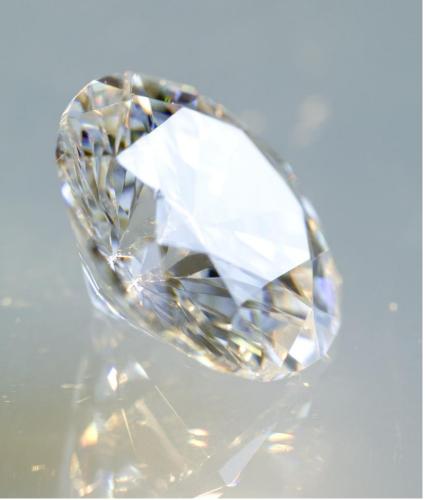

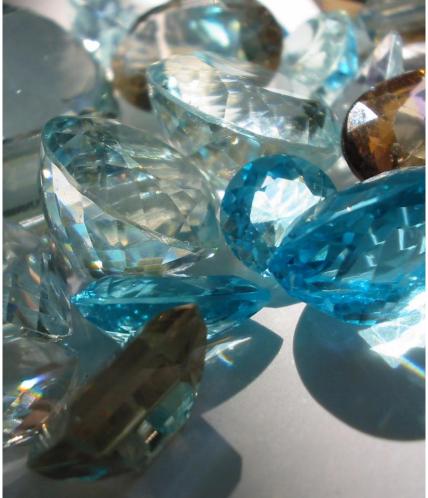

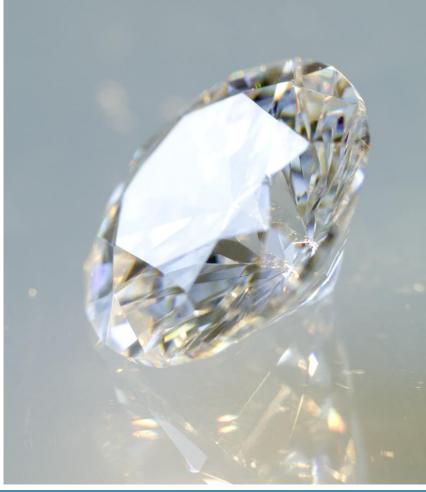

# EXPLORING SIERRA'S HIDDEN GEMS

PRECIOUS TIDBITS FOR IMPROVING YOUR WORKFLOW

#### **OBJECTIVES**

- Discover the capabilities of Sierra.
- Examine ways to incorporate these features into your workflow.
- Learn what your peers are doing.
- It is my hope that you will walk away with at least one new thing that can help you out in the library.

#### **FOCUS**

- Macros
- Browse Queries
- Create Lists
- Search Range feature
- High Demand Holds

- Reinstate Fine
- Merge Identical Patrons
- Linking Patrons
- Emailing Receipts/Slips

#### NOTE

- Some of these features may need to be enabled by Maine InfoNet staff before you are able to see and utilize them.
- Not all of the features we will discuss are new.

#### **MACROS**

Use them to...

- Create shortcuts to your functions (checkout, check in, create lists, catalog, serials).
- Create macros for commonly used notes, messages, addresses, cataloging information or searches.
- Use macros for diacritics that you use frequently.

#### Where to find them on the website –

URSUS - <a href="http://www.maineinfonet.org/ursus/support/circulation-resources/sierra-circulation-manual/">http://www.maineinfonet.org/ursus/support/circulation-resources/sierra-circulation-manual/</a>

Minerva - <a href="http://www.maineinfonet.org/minerva/support/circulation/sierra-circulation-manual/">http://www.maineinfonet.org/minerva/support/circulation/sierra-circulation-manual/</a>

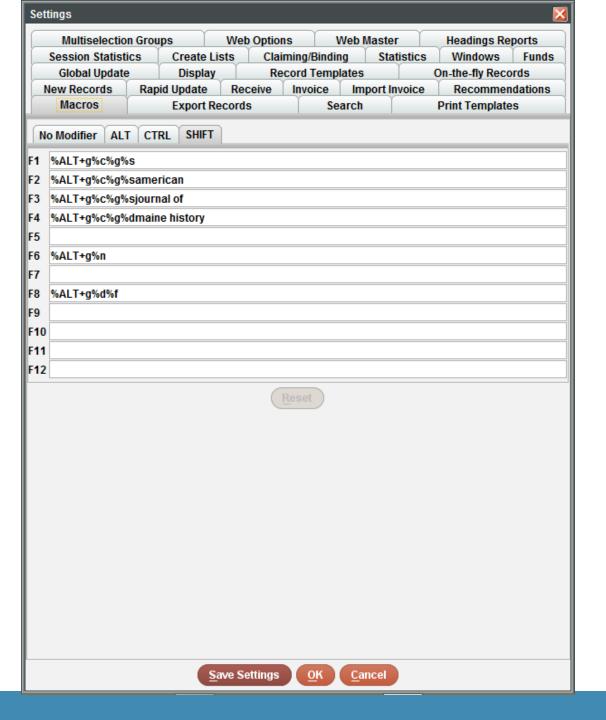

## BROWSE QUERIES

- Use it for quick and concise searches (Max...5,000 records)
- Lists that do not need to be retained
  - Since it isn't retained, you don't have to follow the standards for keeping the review files in Create Lists organized.
- In Catalog Function, Tools>Browse Query

#### Examples:

- Patron phone numbers
- Patron email addresses
- Notes/Messages in item records
- View hold information

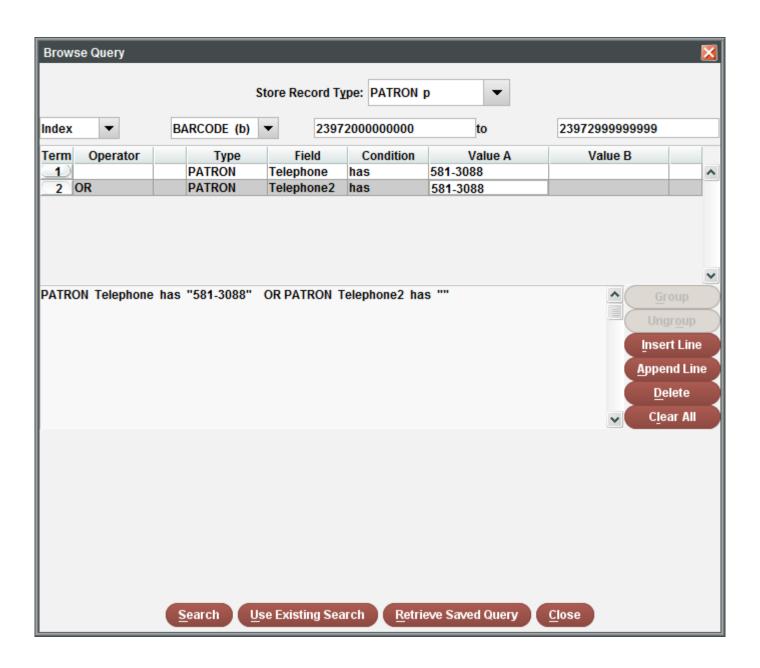

#### CREATE LISTS

Allows you to choose a review file large enough to contain the search and retain it for future use

- Search an indexed range, existing review file or a specific range
- Use an existing search
- Retrieve saved query

#### Examples:

- Compile review files for weeding
- Create patron expiration lists to export into a mail merge
- Items that haven't circulated
- Use in conjunction with Statistics

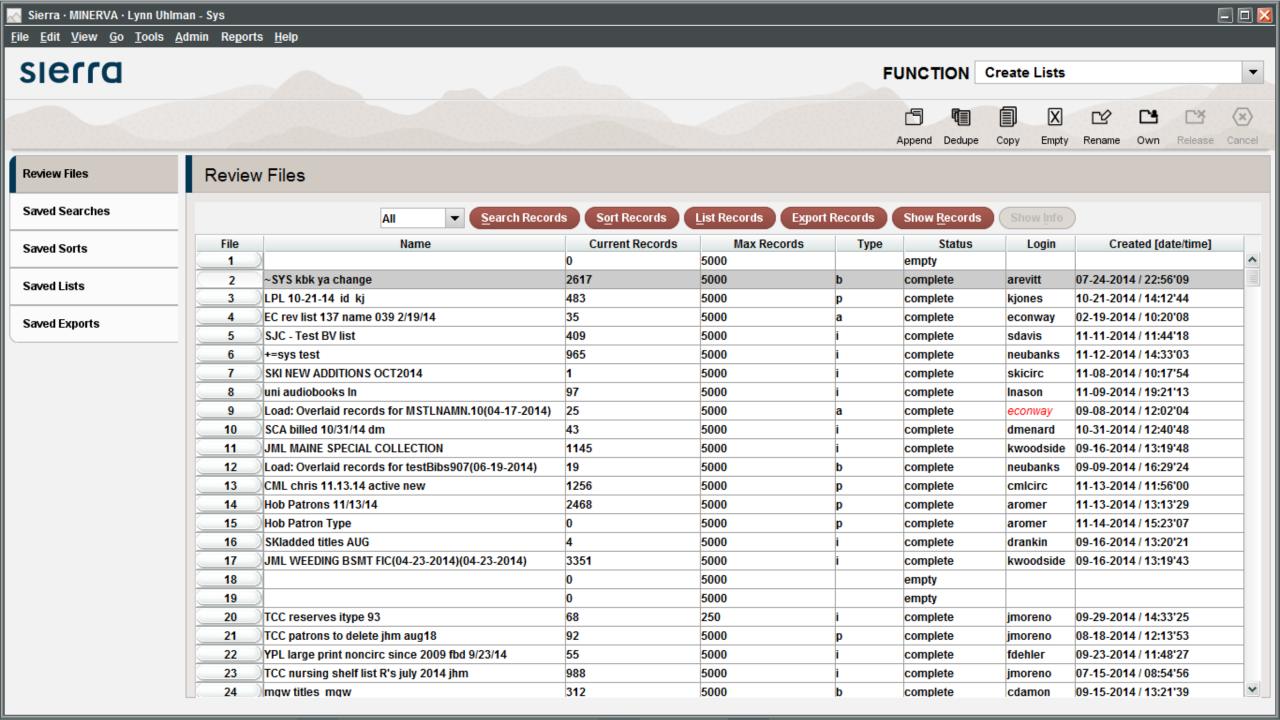

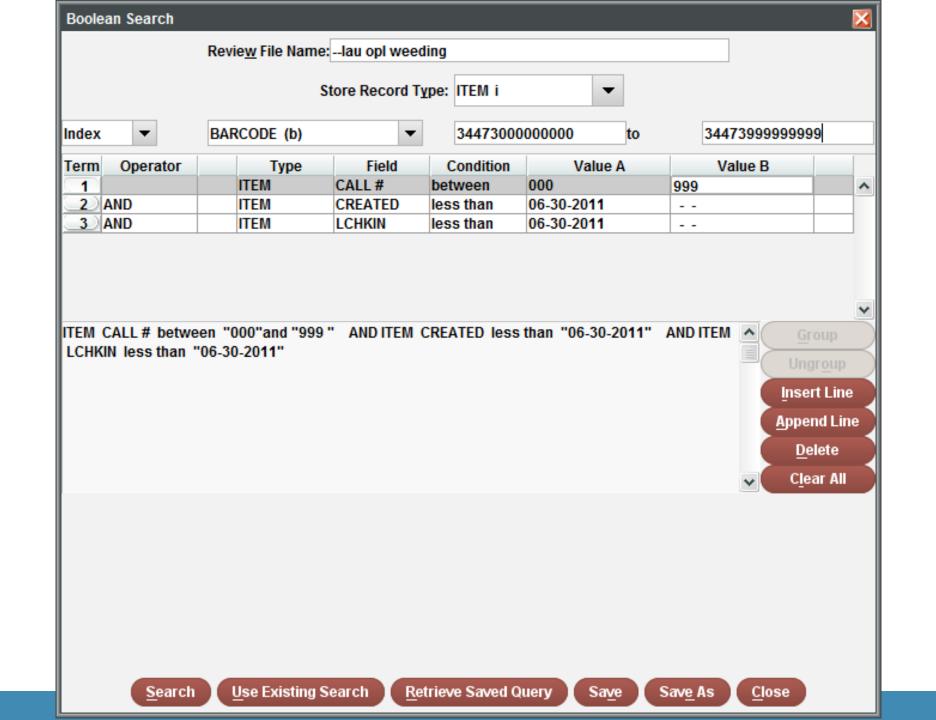

### SEARCH RANGE FEATURE

Instead of searching the catalog...

- create a review file in create lists and browse through the list using the search range feature.
  - Peruse a list in a more browse-friendly way.
  - Make changes and move on quickly.
- Tools>Search>Range

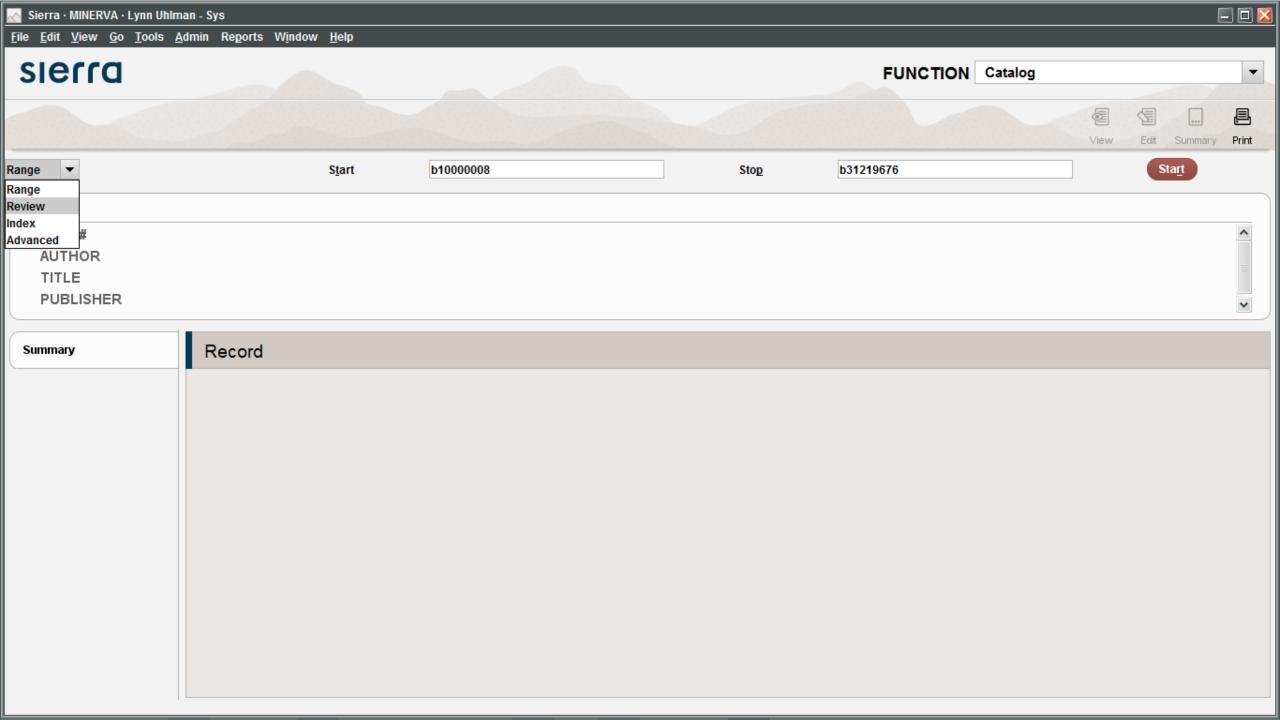

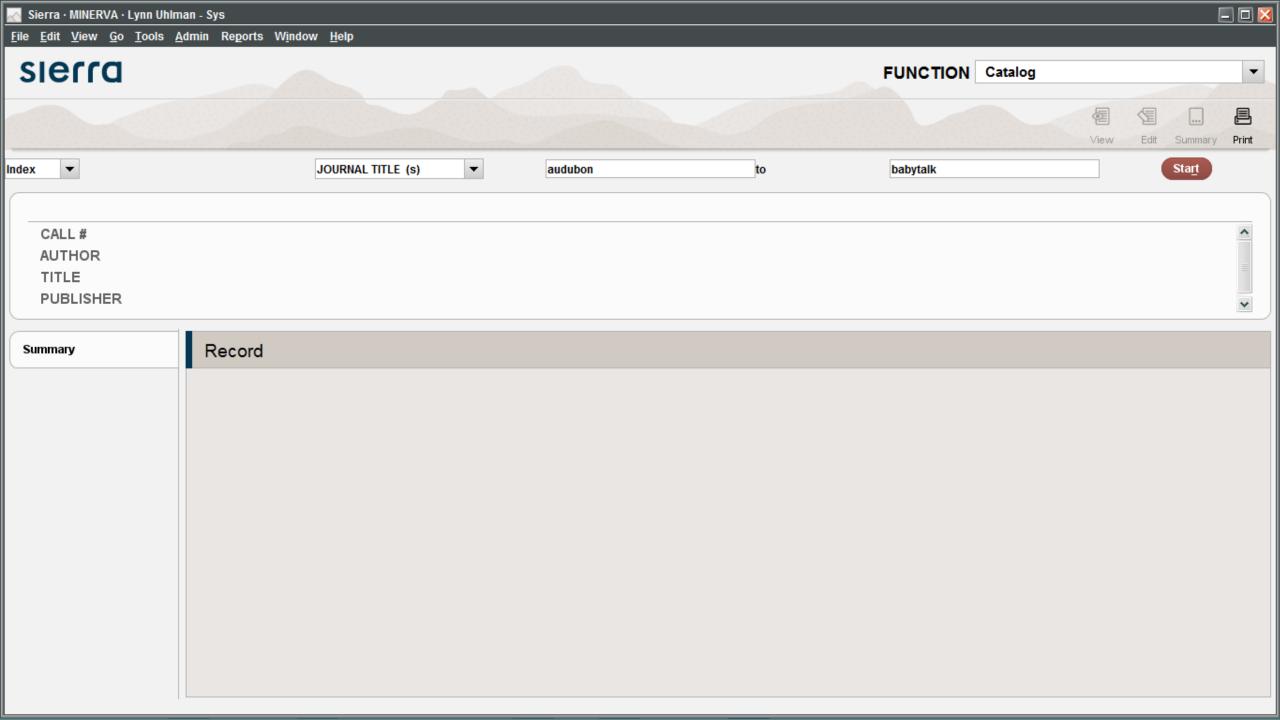

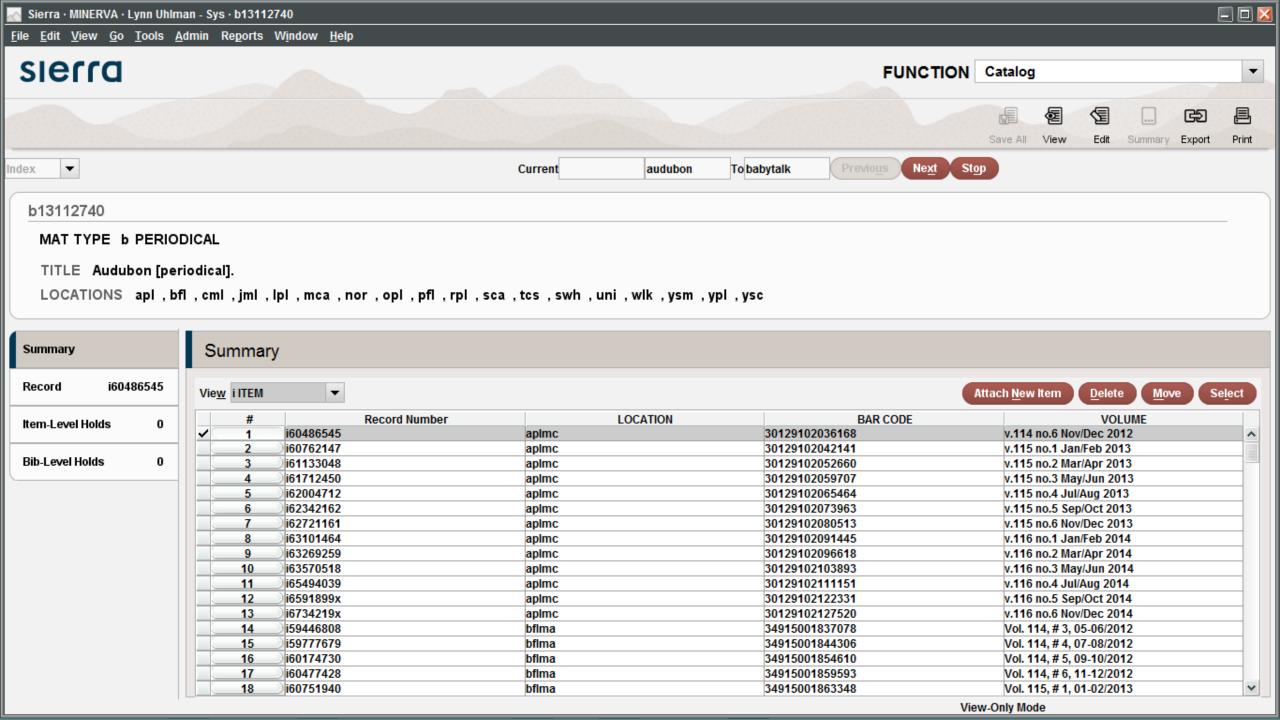

## HIGH DEMAND HOLDS

Creates a report which identifies titles that have a large number of holds.

- Found in Function Menu
- View system holds or local holds
- Browse within Sierra Desktop App
- Ability to export lists
  - Manage your acquisitions using HDH
  - Create a most popular list for your patrons

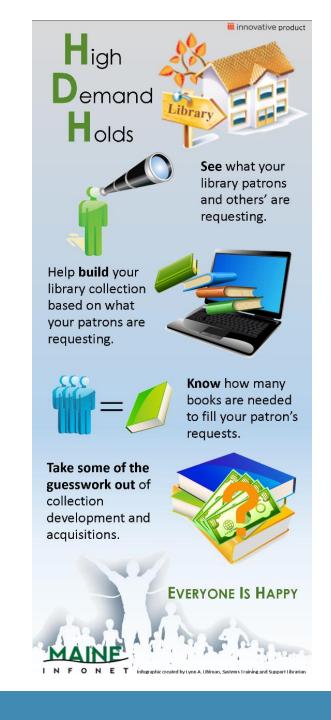

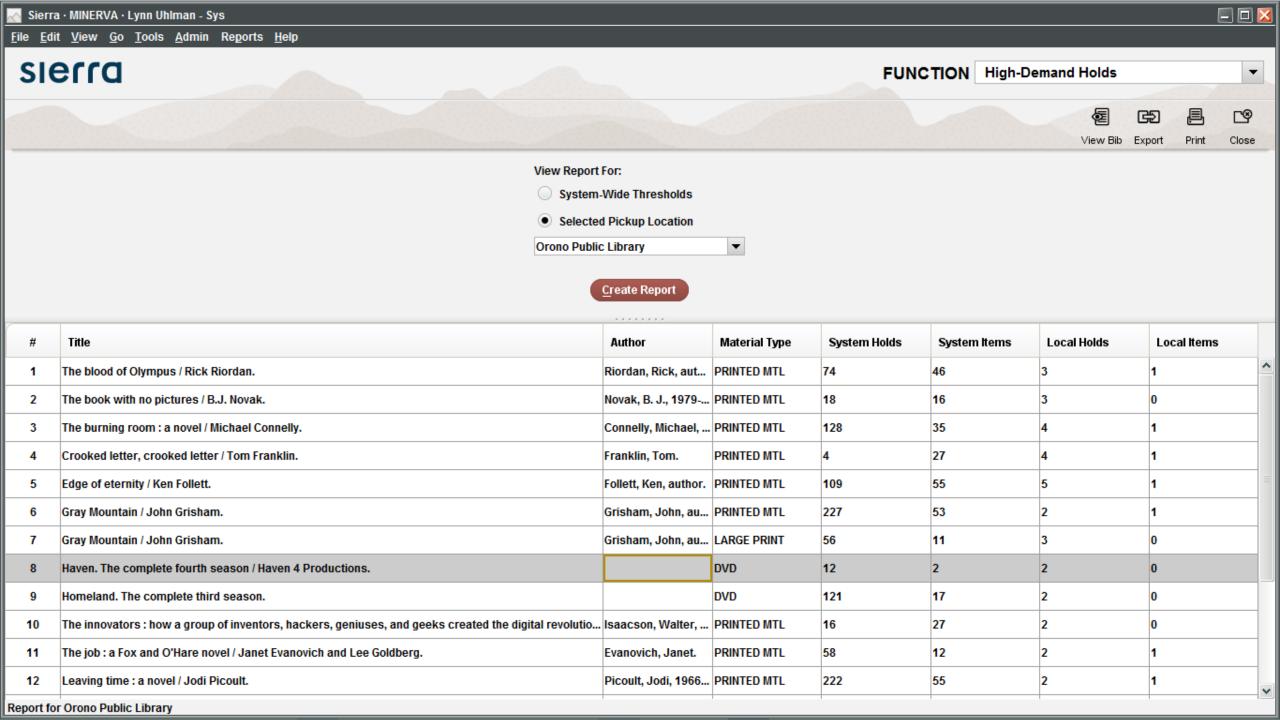

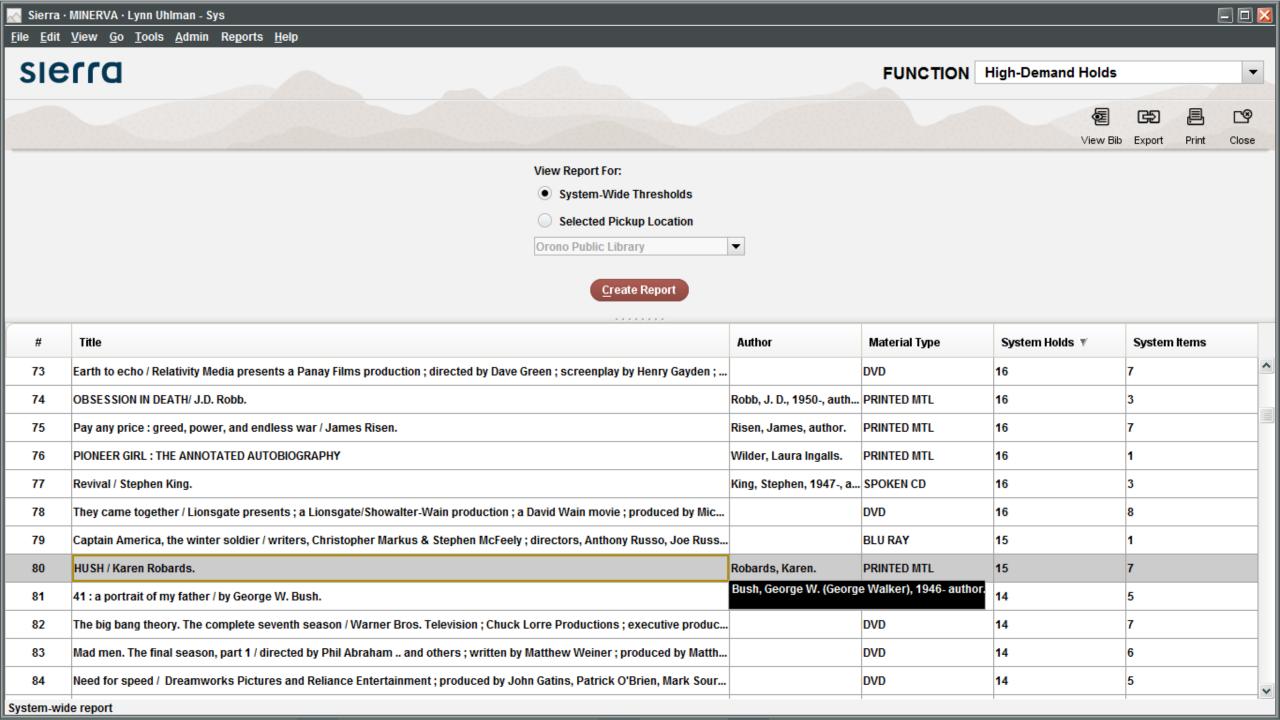

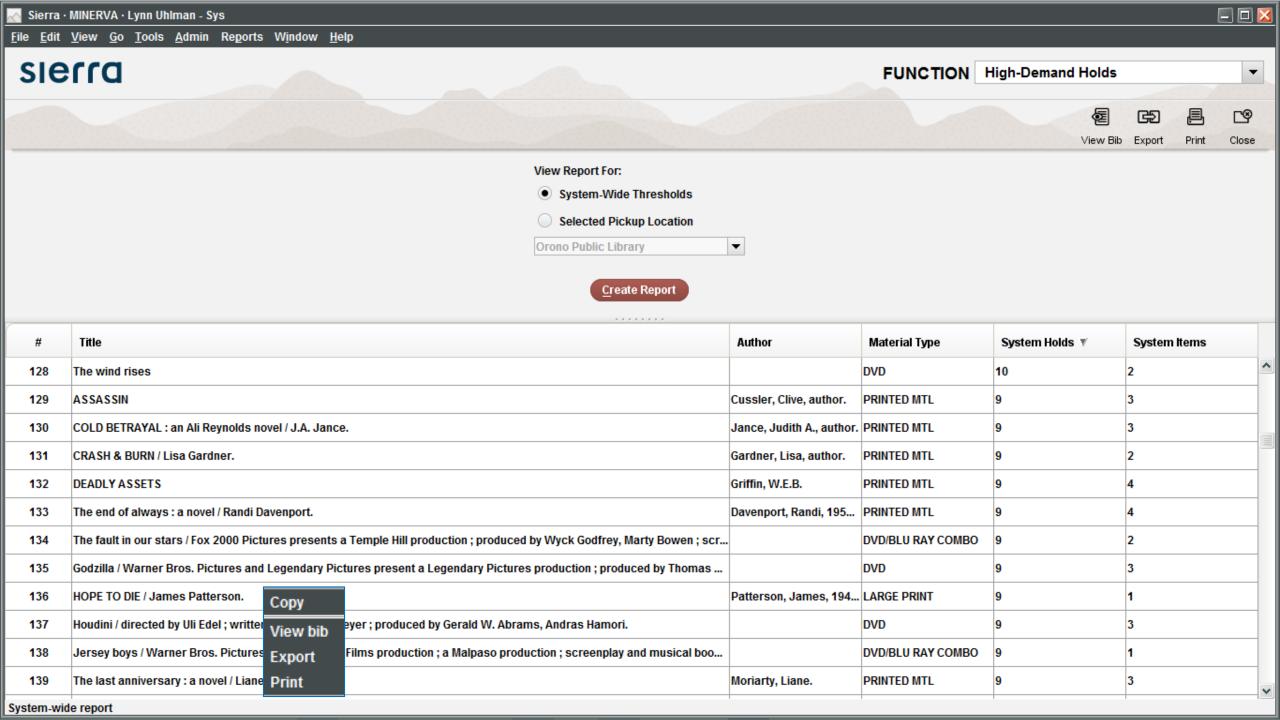

#### REINSTATE FINE

A fine can be reinstated in all instances, except:

- Any Manual charge added as a fine
- Adjustment charges for billed rental items
- Any library notice printing charges
- Any charge with a payment status of Adjustment
- When in a patron account, review the Fines Paid history in the Fines Tab.
- View the Fine and select the Reinstate Fine button.

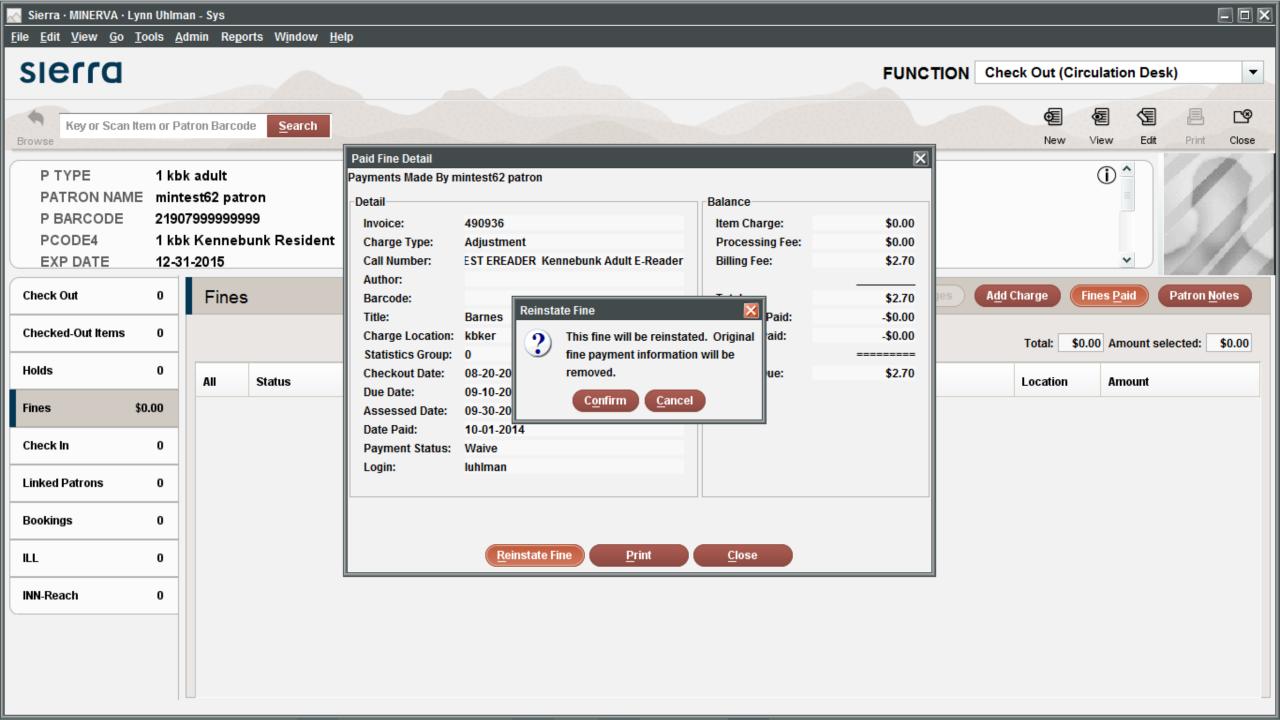

#### MERGE DUPLICATE PATRONS

If you have an instance where two patron accounts are for the same individual, merge them together using *Merge Duplicate Patrons*, which can be found in the *Functions* menu.

- Find two identical (similar) patrons and note their patron record #s
- The primary account will have the secondary accounts information added to it and the secondary will be deleted.
- All notes, fines, holds, etc. will be moved over to the primary account.
  - Write down the primary account's patron record number – this will be your *Destination Record*.
  - Write down the secondary account's patron record number – this will be your Source Record.

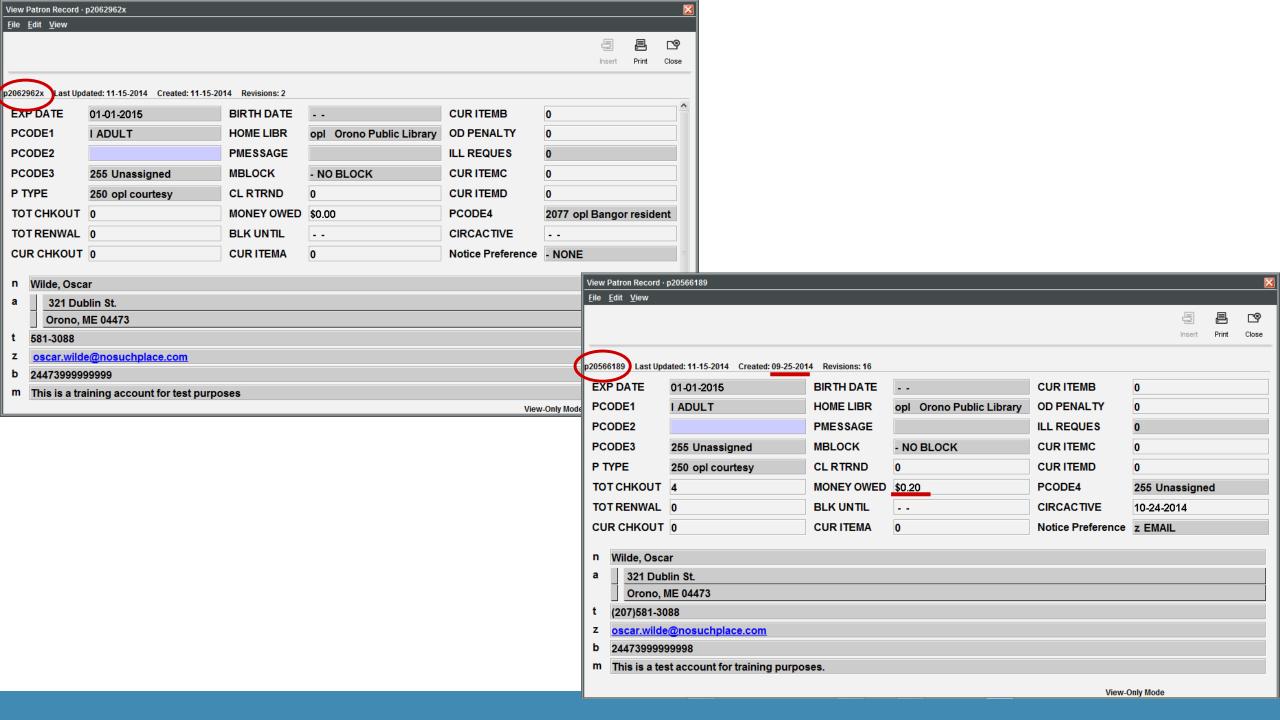

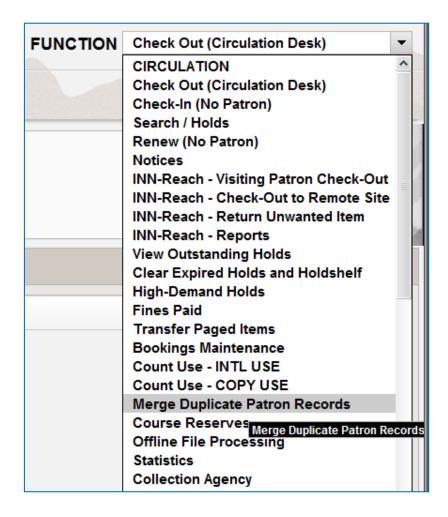

| sierra                                                                                                   | FUNCTION | Merge Duplicate Patron Records ▼ |
|----------------------------------------------------------------------------------------------------|----------|----------------------------------|
|                                                                                                    |          |                                  |
| Choose patrons                                                                                           |          | View Close                       |
| Enter source record number: -P The source record is the record FROM which fields will be moved.          |          | Merge Patrons                    |
| Enter destination record number: -P  The destination record is the record TO which fields will be moved. |          |                                  |
|                                                                                                    |          |                                  |
|                                                                                                    |          |                                  |

### LINKING PATRONS

- Link patron accounts for:
  - Families
  - Classrooms
  - Book groups
  - Business accounts
- Allows you to quickly jump between accounts
- Makes paying fines for multiple accounts easier

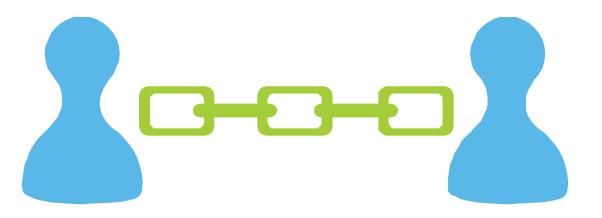

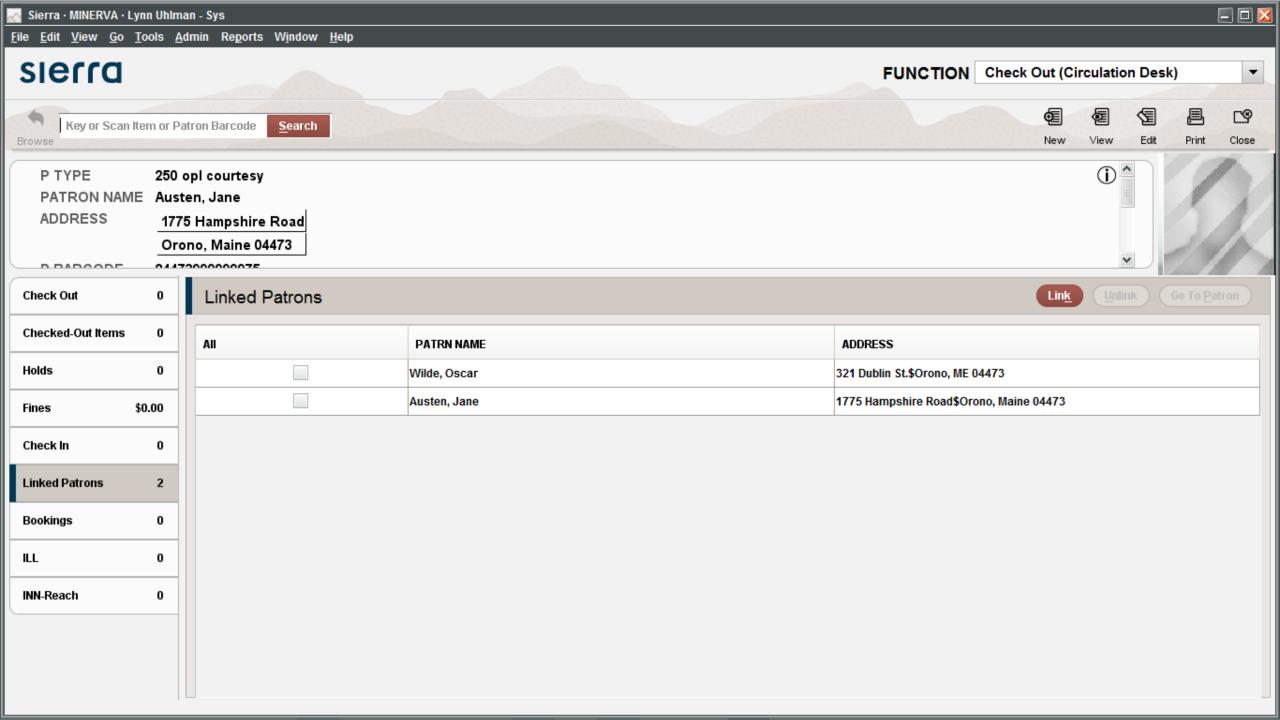

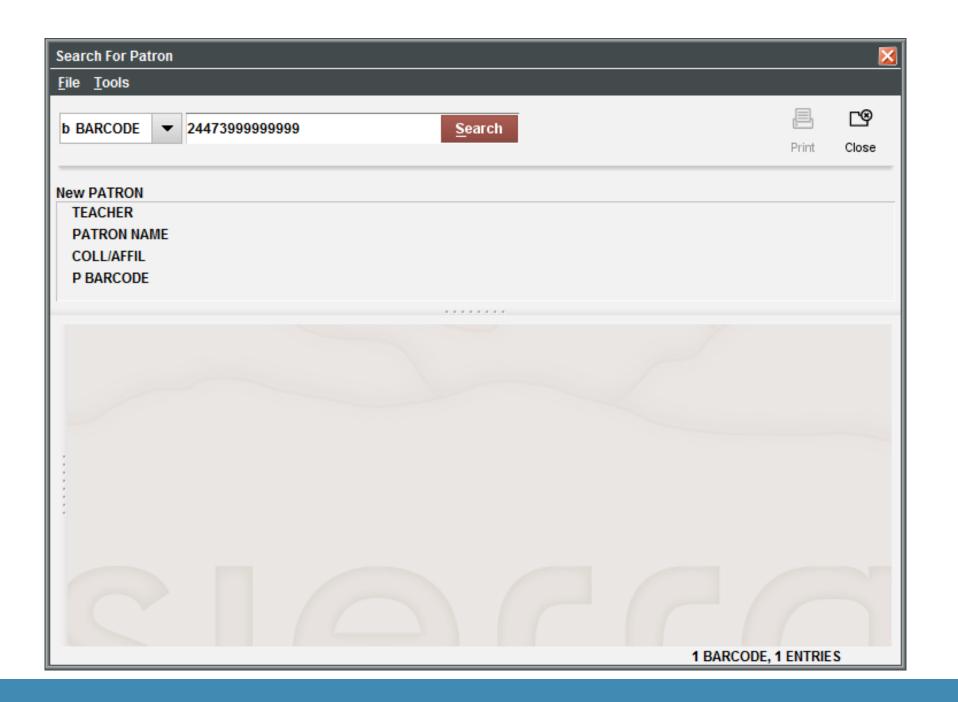

#### **EMAILING A RECEIPT**

- Want to save paper?
- Tired of changing out rolls or reams of paper?
- Want to cut office/equipment costs?

### Change your receipt printer settings to email

- Patrons will receive their receipts in their email
  - i.e. payments, checked out slips, holds list, etc.
- Patrons who want a printout can easily have one without you going back and forth to the printer settings each time a patron comes to the desk.

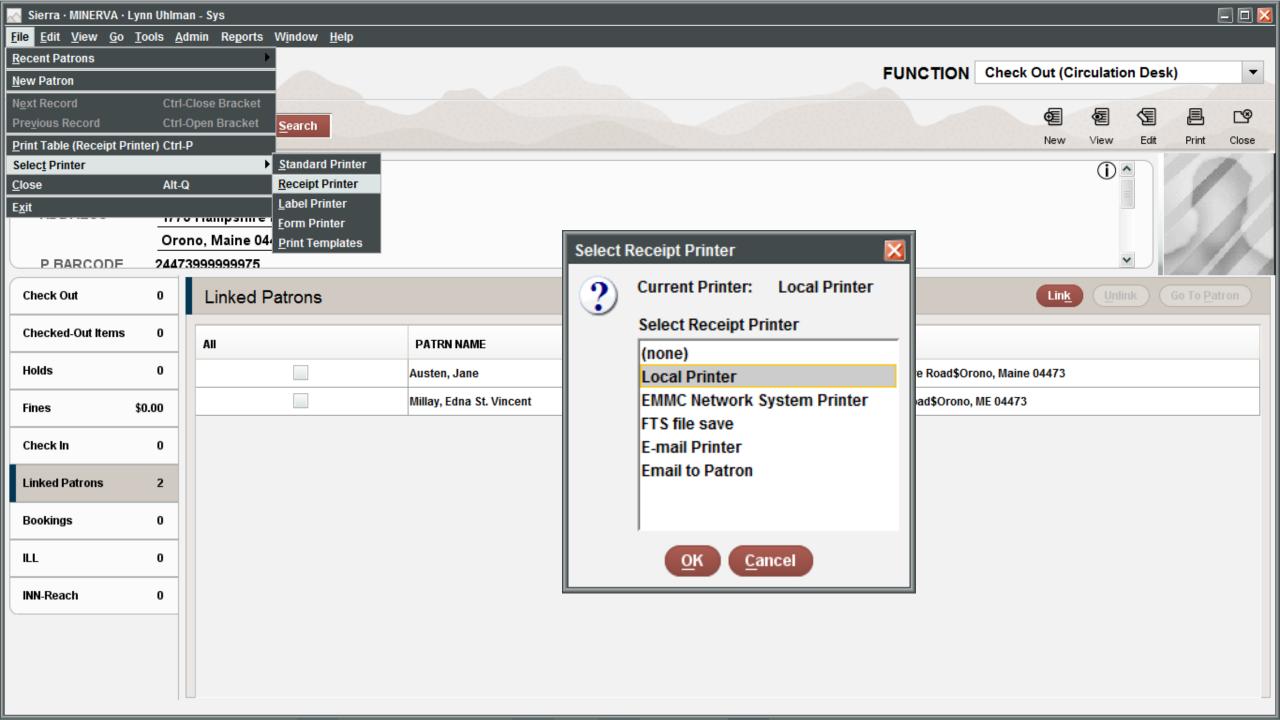

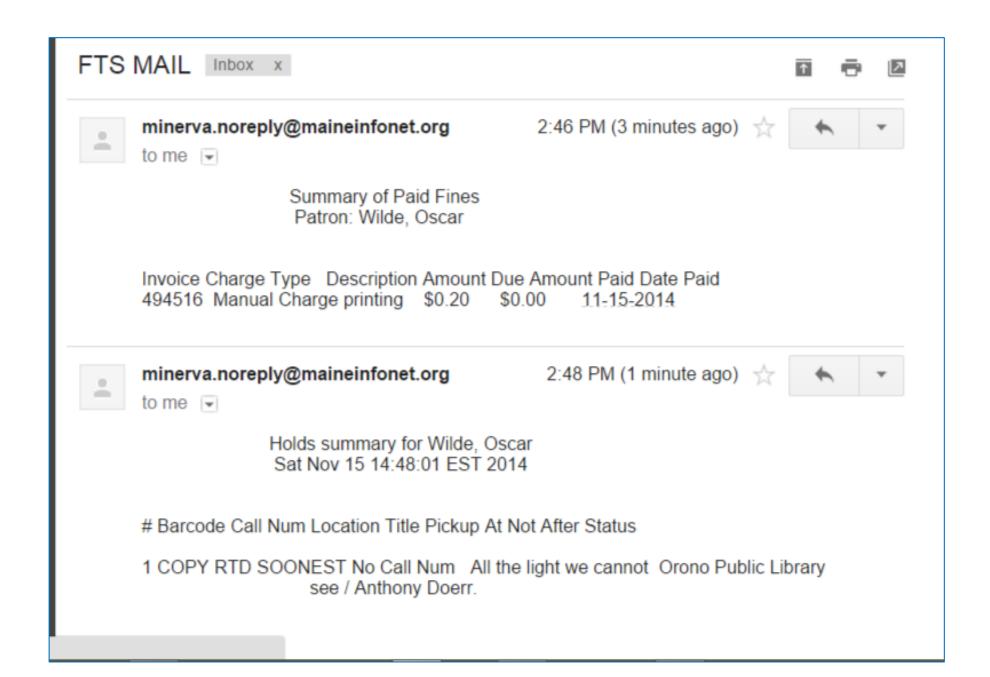

# WHAT HIDDEN TREASURES DO YOU HAVE?

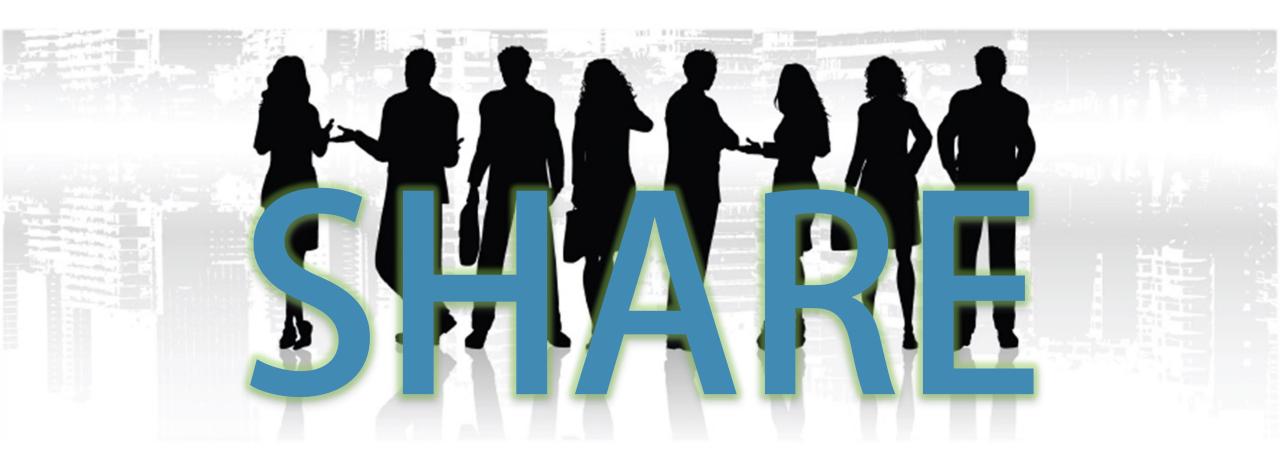

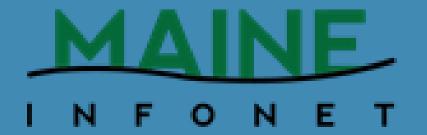

# MLA/MASL JOINT CONFERENCE EXPANDING YOUR POSSIBILITIES

PRESENTED BY LYNN A. UHLMAN

NOVEMBER 16, 2014